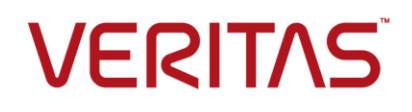

NetBackup Deployment Template User Guide for System Center Configuration Manager (SCCM)

September 25, 2017

Third-party mass-deployment tools like System Center Configuration Manager (SCCM) and Chef are available for mass deployment on different platforms. These tools help to configure systems, deploy software, and orchestrate more advanced IT tasks such as continuous deployments and performing custom actions before and after the deployment.

Customers can use these third-party mass-deployment tools for deploying NetBackup clients on platform such as Linux, Solaris, AIX, HP-UX, and Windows. These clients support different methods for deployment.

Veritas has developed deployment templates for SCCM to deploy NetBackup clients. This document explains the methods on how to use these SCCM templates.

## Software requirements

Ensure that the SCCM client is installed on all the servers where NetBackup client is to be installed.

Ensure that PowerShell 2.0 is available on all servers.

Ensure the version level for SCMM is Microsoft System Center Configuration Manager 2012 R2

All windows platforms are supported. See the NetBackup Software Compatibility list for specific versions that NetBackup supports:

<https://netbackup.com/compatibility>

## Deploying NetBackup clients using SCCM deployment templates

SCCM templates contain an input file and a PowerShell script to facilitate NetBackup client deployment. The templates use NetBackup silent install scripts in combination with PowerShell to install the NetBackup client.

**Note:** The SCCM template name for the NetBackup client deployment is Deployclient.ps1

### Installing or upgrading NetBackup clients using the SCCM template

#### **To download files and prepare for the deployment**

1. Create a directory named Data on the SCCM share. The following example uses a share named Mastershare:

\\Shareserver\Mastershare\Data

2. Download the SCCMTemplate.zip file from the Veritas Services and Operations Readiness Tools (SORT) site (<https://sort.veritas.com/utility/netbackup/deployment>).

Extract the files from the .zip file and copy the files to the Data directory.

3. Copy the NetBackup client installable files for Windows to the SCCM share, as follows:

\\FileShareServer\NetBackup\_8.1\_Win\PC\_Clnt

4. In the SCCM **Assets and compliance** tab, ensure the collection includes all the servers on which NetBackup clients need to be deployed.

5. Edit the \Data\masterlistfile.csv to associate master server names and client names and the master server fingerprint and security token details, as in the following example:

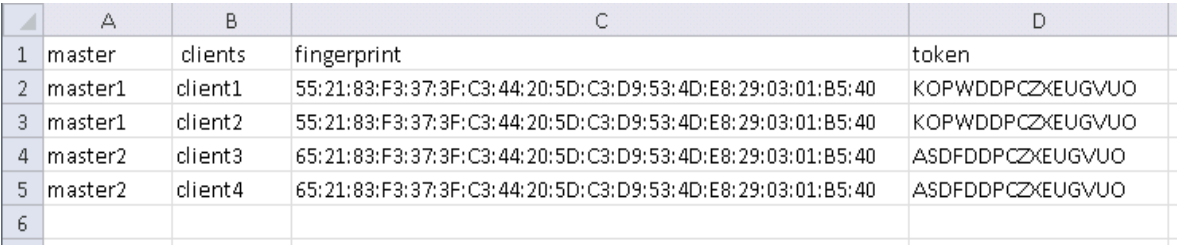

The master server names and client names in the file should be fully qualified domain names (FQDNs).

The fingerprint and token details are unique to the master server. They are generated when you install the NetBackup master server. For more information, see the *NetBackup 8.1 Installation Guide* or the *NetBackup 8.1 Upgrade Guide*.

### **To create the SCCM deployment package**

- 1. In the SCCM administration console, open the **Software library** tab.
- 2. Go to **Application Management** > **Packages** and select **Create Package**.
- 3. Provide a name and brief description for the package, then select **This package contains source files** and specify the path of the SCCM share.

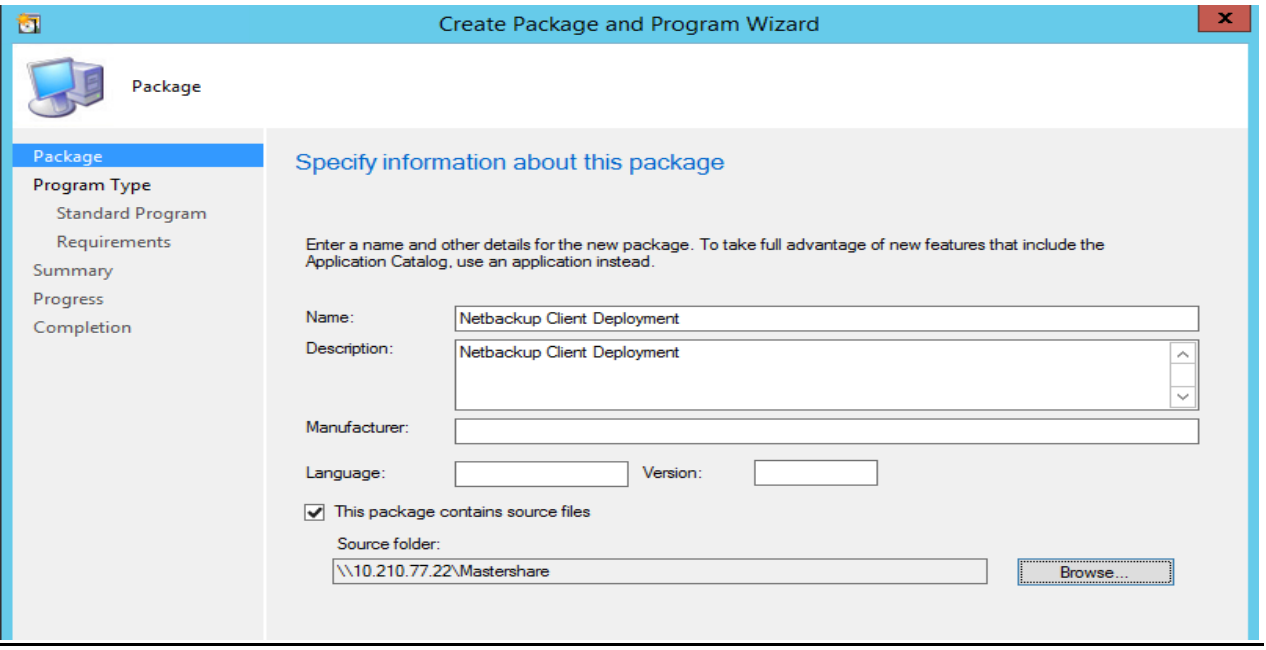

4. On the **Program Type** page, select **Do not create a program**, then complete the wizard.

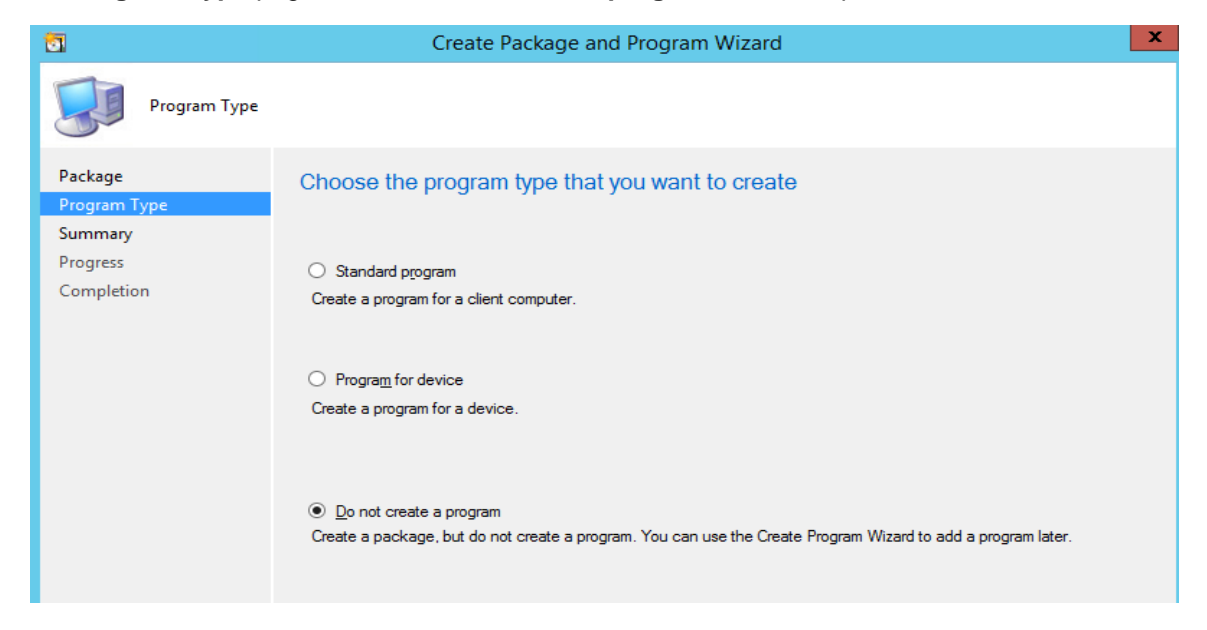

### **To create the deployment program**

1. In SCCM, right-click the **Netbackup Client Deployment** package and select **Create program**.

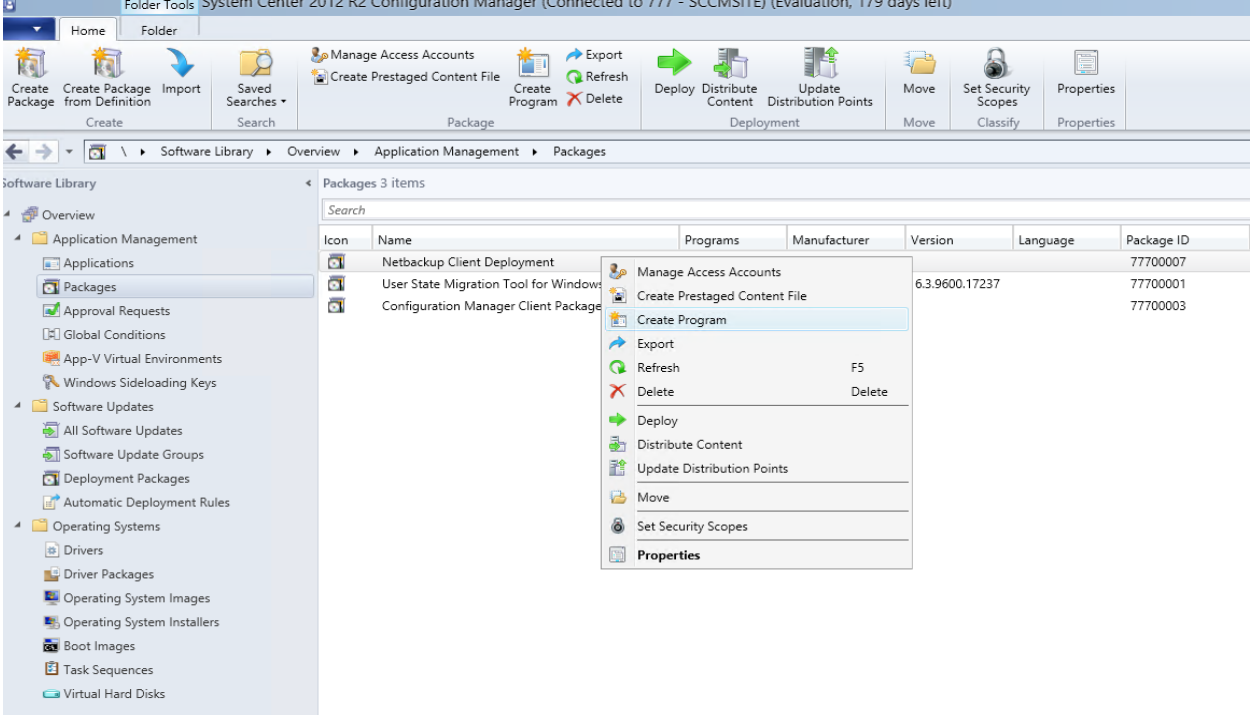

2. The **Create Program Wizard** launches. Select **Standard program** as the program type.

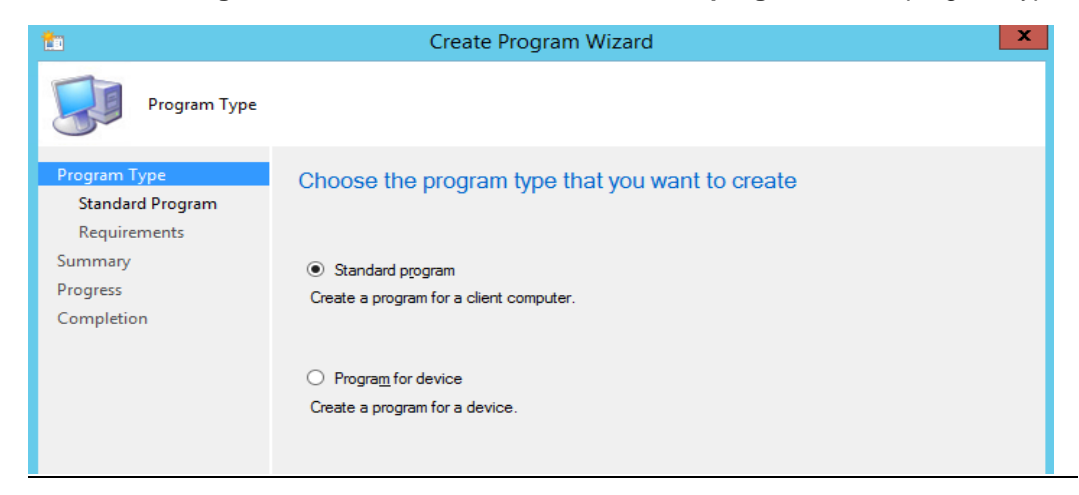

3. On the **Standard Program** screen, specify the name **Deploy Client** and click **Browse.** Navigate to the \\Shareserver\Mastershare\Data directory. Select Deployclient.ps1 and specify that the program can run whether a user is logged on, as follows:

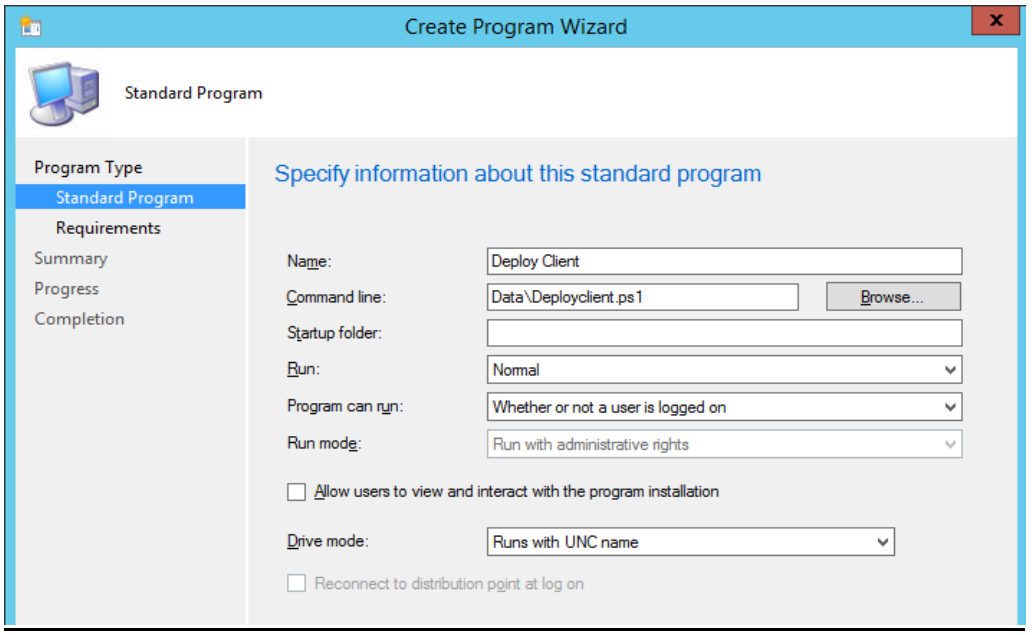

4. On the Requirements page, select **This program can run on any platform**, and complete the wizard.

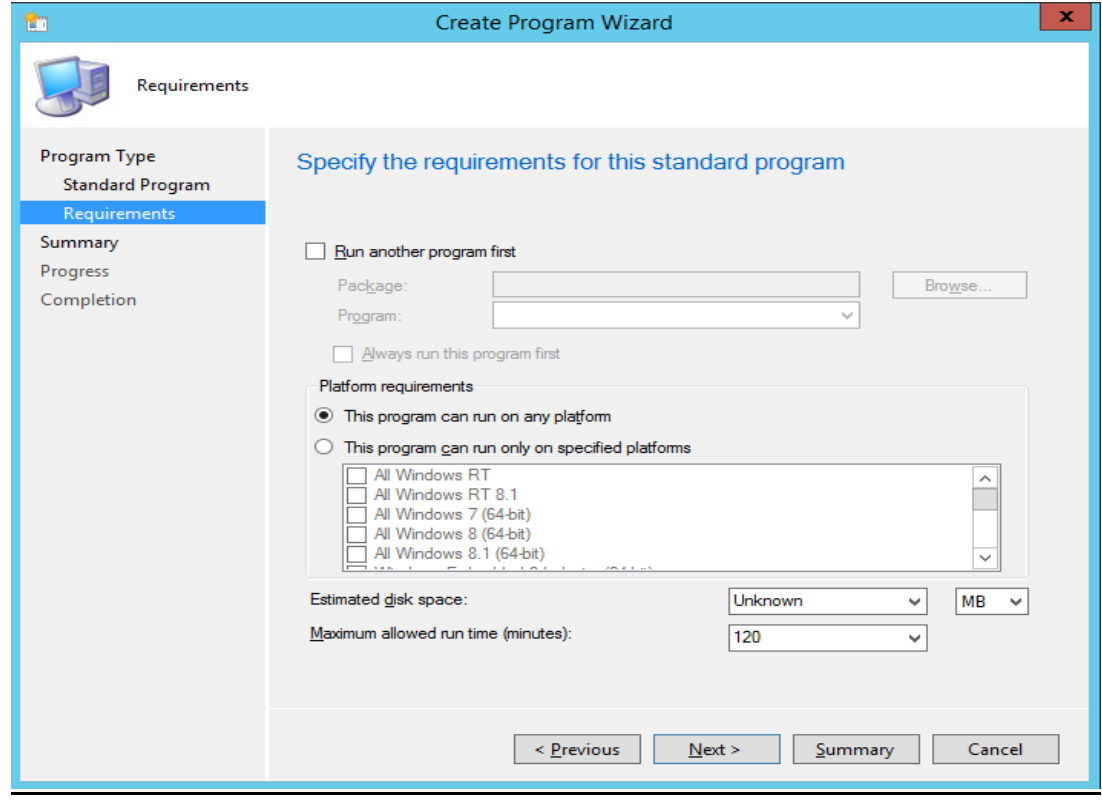

### **To deploy the client**

- 1. Before starting the deployment, ensure that the following prerequisites are in place:
	- The Masterlistfile.csv file contains the master server(s), clients, fingerprints and tokens
	- The NetBackup client software installation package is present in the Data on the SCCM share, as in the following example: \\Shareserver\Mastershare\Data
	- The collection containing the servers is present under the SCCM **Assets and compliance** tab

2. In SCCM **Application Management** > **Packages**, right-click **NetBackup Client Deployment** and select **Update Distribution Points**, as follows:

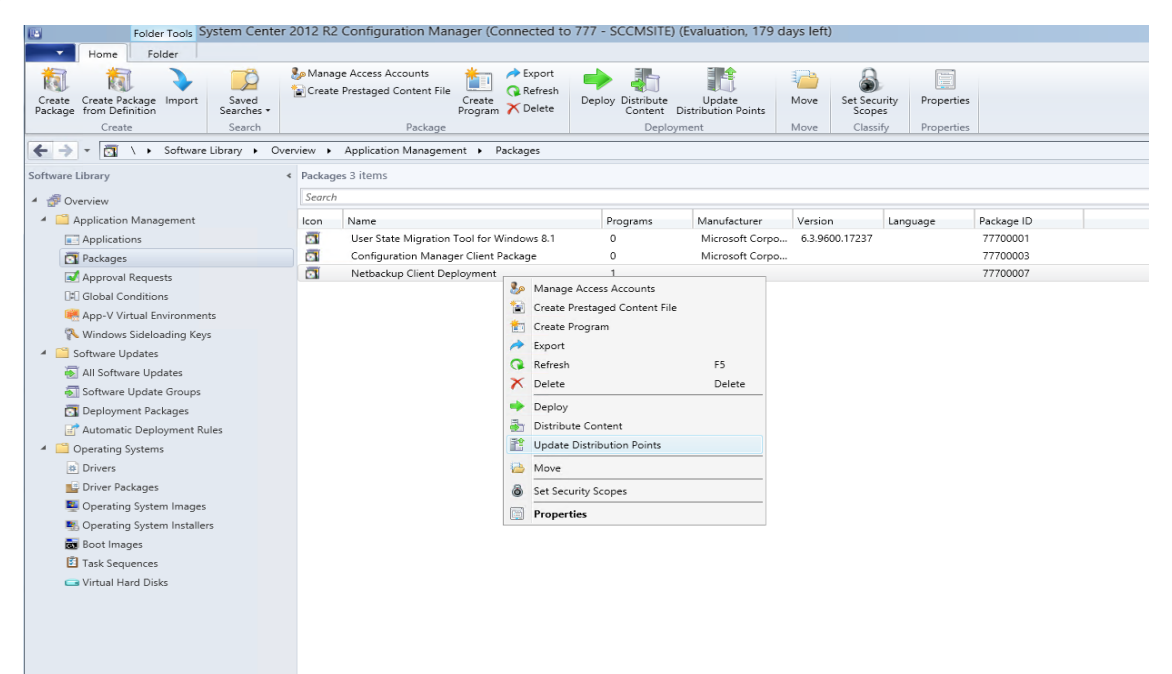

3. In the **Configuration Manager** dialog, click **OK**.

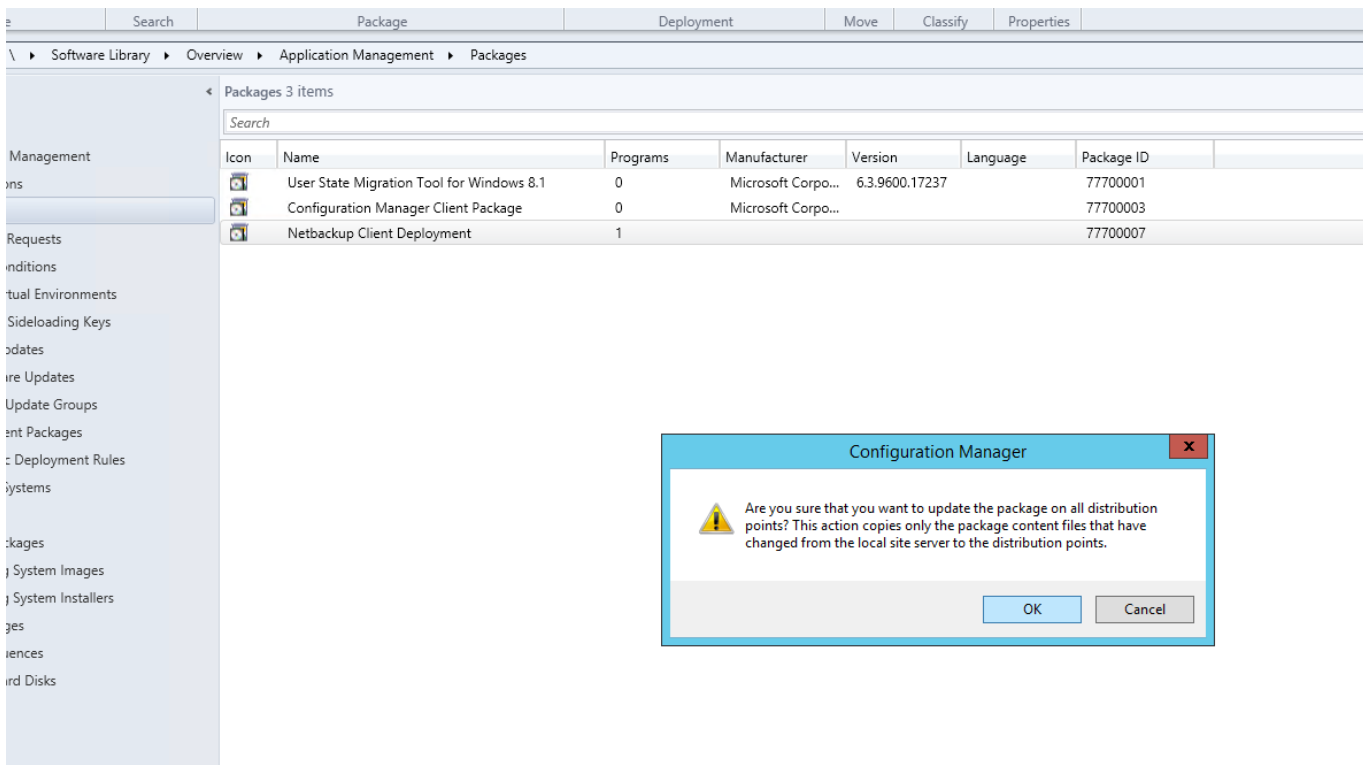

4. In SCCM **Application Management** > **Packages**, right-click **NetBackup Client Deployment** and select **Deploy**, as follows:

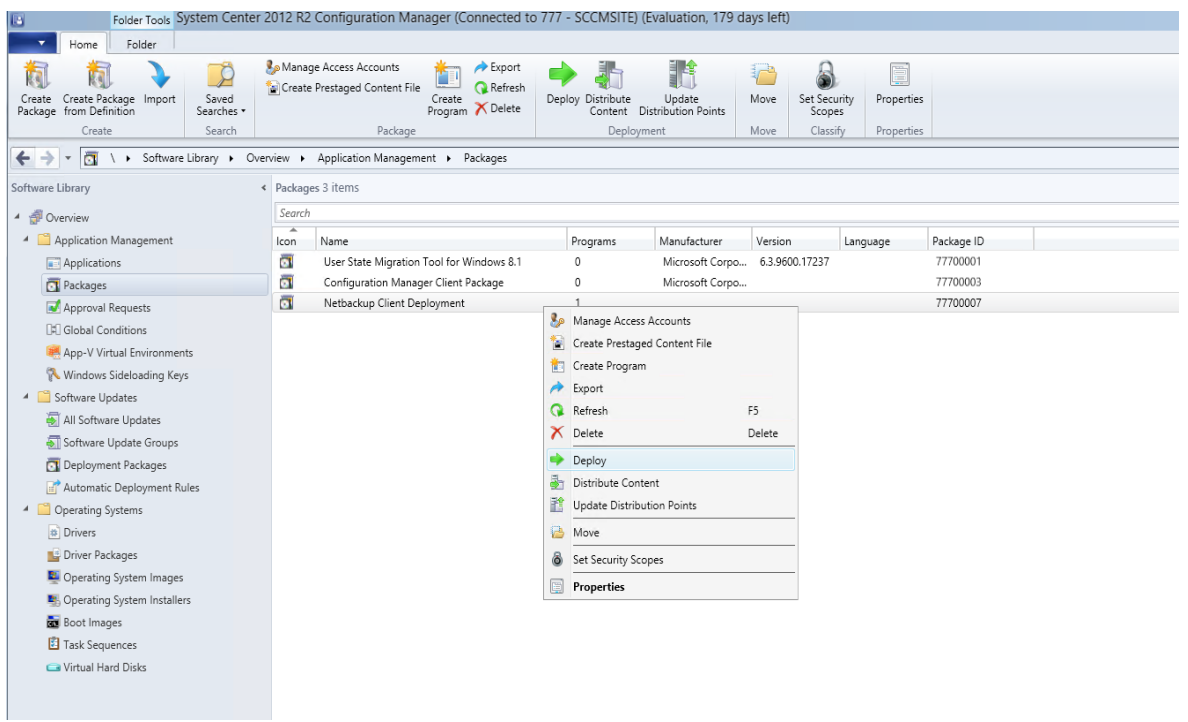

5. The **Deploy Software** wizard launches. On the **General** page, select **Browse** to specify the **Deploy client** software to deploy. For **Collection**, select the collection of servers on which NetBackup clients will be installed.

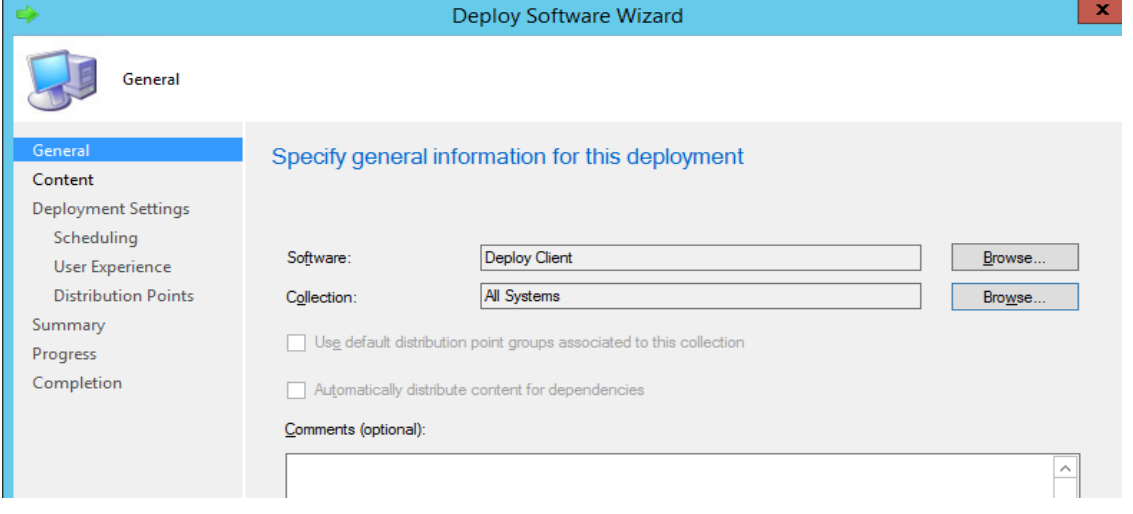

6. On the **Content** page, click **Add** and select the distribution point for your collection, as follows:

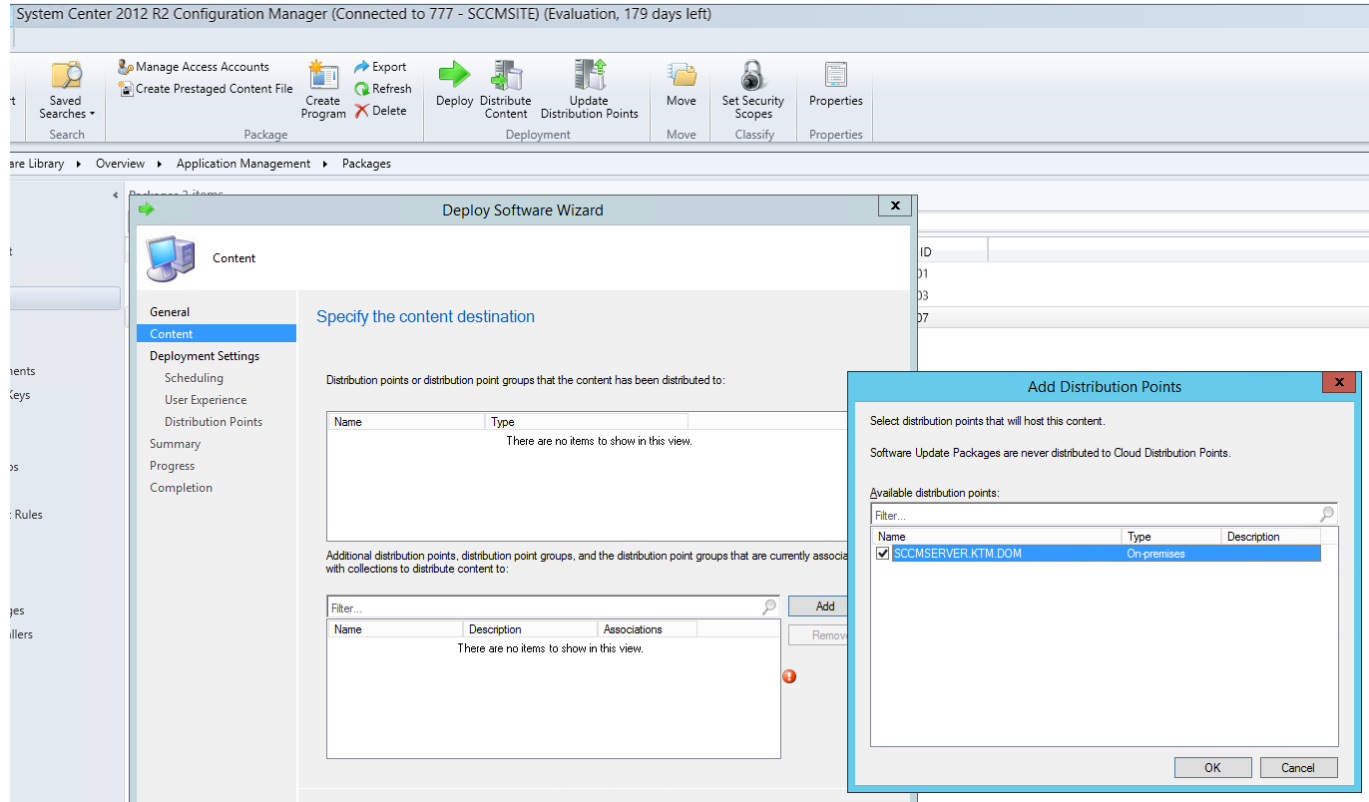

7. On the **Deployment Settings** page, select **Install** and **Required**.

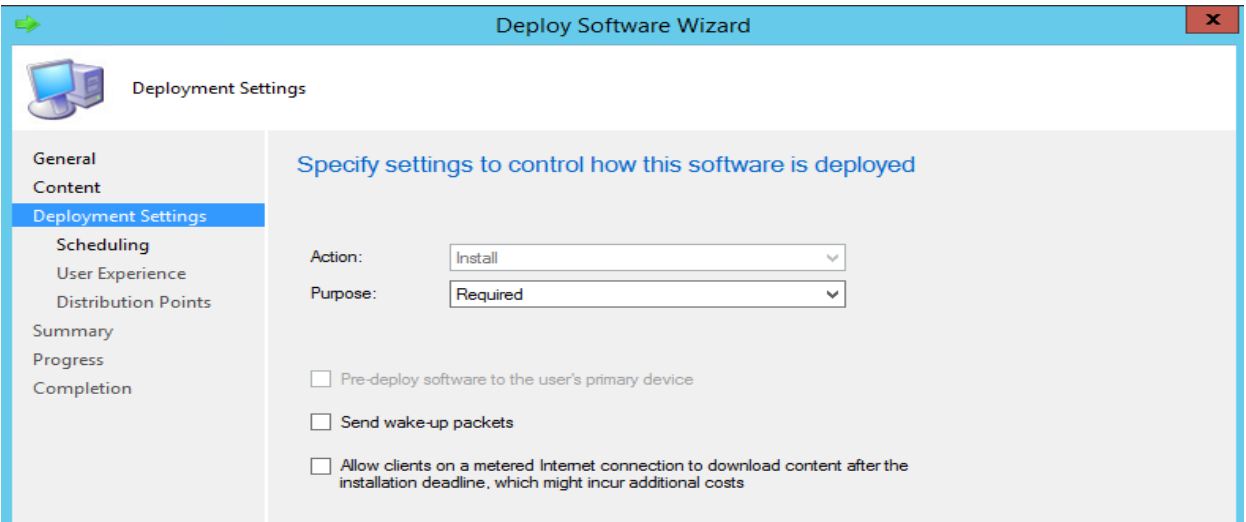

8. On the **Scheduling** page, specify when you want the deploy to run and select **Always re-run program**.

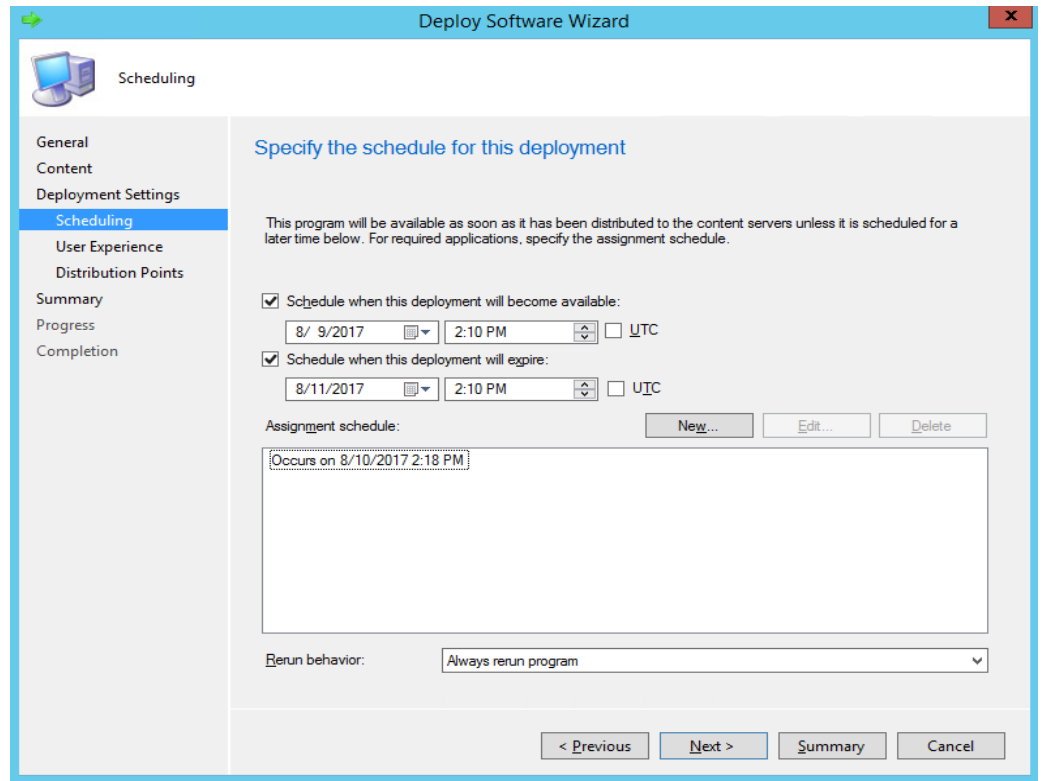

9. On the **User Experience** page, retain the default settings, as follows:

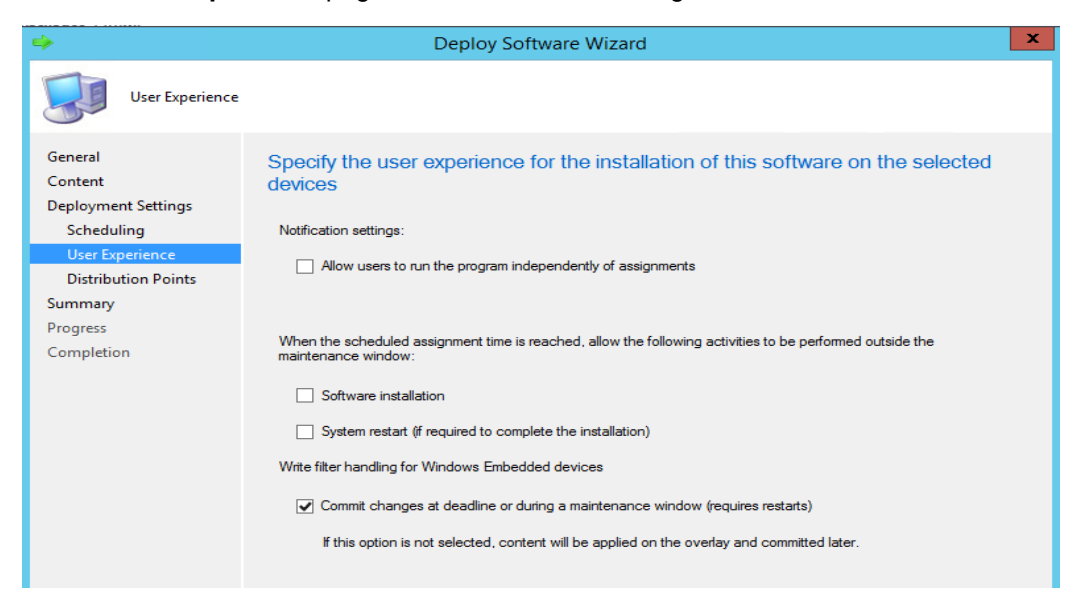

10. On the **Distribution Points** page, select **Download content from distribution point and run locally** and complete the wizard.

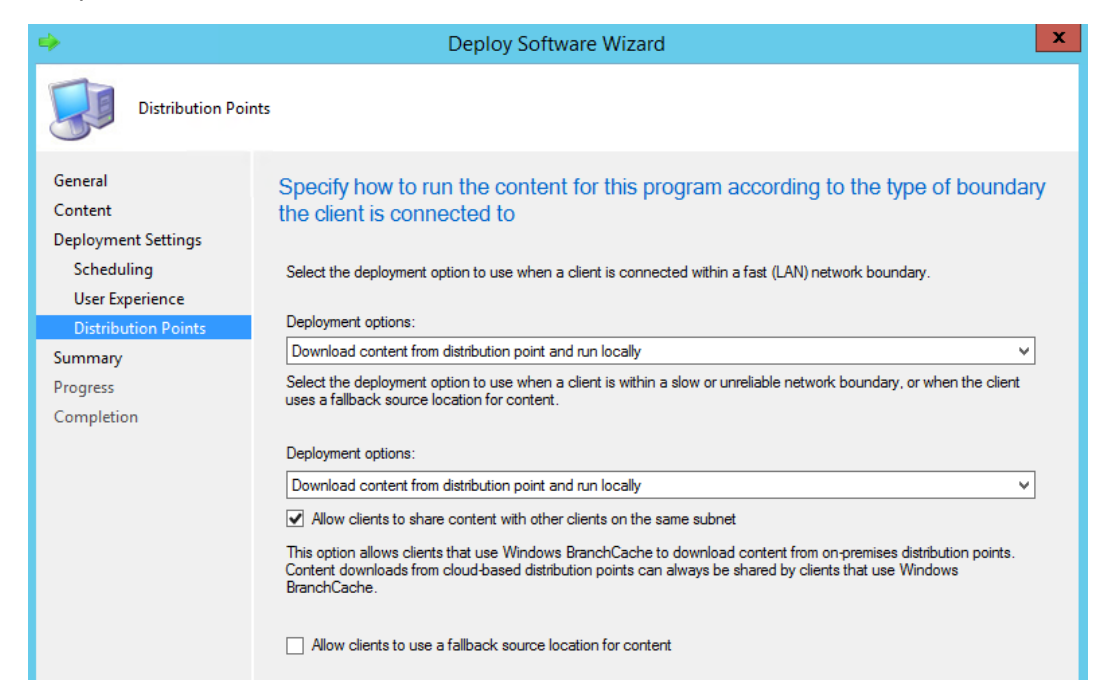

11. Clients will deploy at the schedule time. You can check the execution logs generated at the following location:

C:\Windows\ccmcache\<*latest directory*>\Data\<*clientname*>.txt

## Uninstalling NetBackup clients

Download and package creation for uninstalling NetBackup clients using SCCM are similar to installing and upgrading.

**Note:** You can skip the procedure to download the files if you have completed it for installing NetBackup clients.

#### **To download files and prepare for the deployment**

1. Create a directory named Data on the SCCM share. The following example uses a share named Mastershare:

\\Shareserver\Mastershare\Data

2. Download the SCCMTemplate.zip file from the Veritas Services and Operations Readiness Tools (SORT) site (<https://sort.veritas.com/utility/netbackup/deployment>).

Extract the files from the . zip file and copy the files to the Data directory.

3. Copy the NetBackup client installable files for Windows to the SCCM share, as follows:

\\FileShareServer\NetBackup\_8.1\_Win\PC\_Clnt

4. In the SCCM **Assets and compliance** tab, ensure the collection includes all the servers on which NetBackup client needs to be deployed.

#### **To create the SCCM deployment package for uninstallation**

- 1. In the SCCM administration console, open the **Software library** tab.
- 2. Go to **Application Management** > **Packages** and select **Create Package**.
- 3. The **Create Package and Program Wizard** launches. On the **Package** page, provide a name and brief description for the package, then select **This package contains source files** and specify the path of the SCCM share.

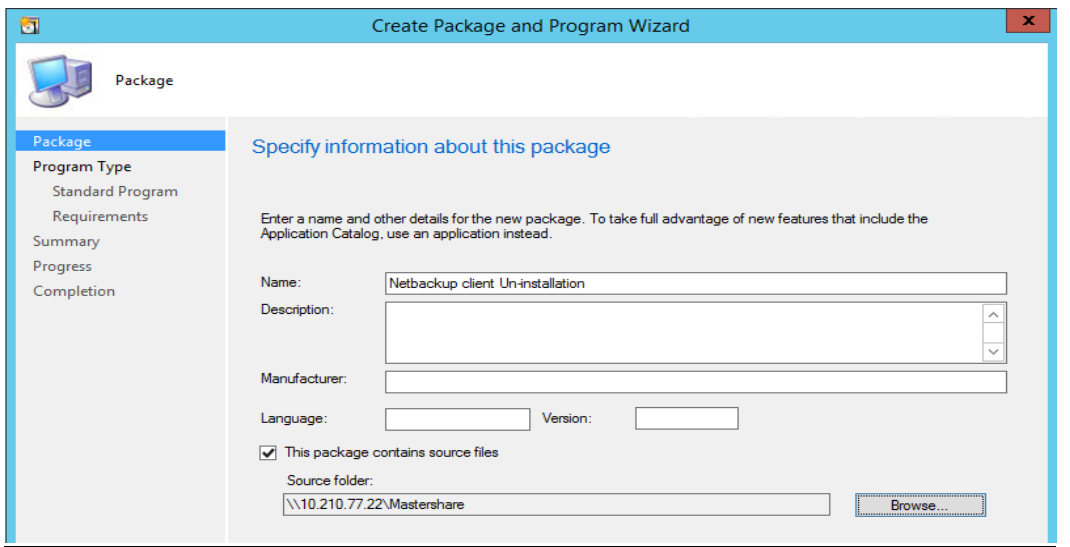

4. On the Program Type page, select **Do not create a program**, then complete the wizard.

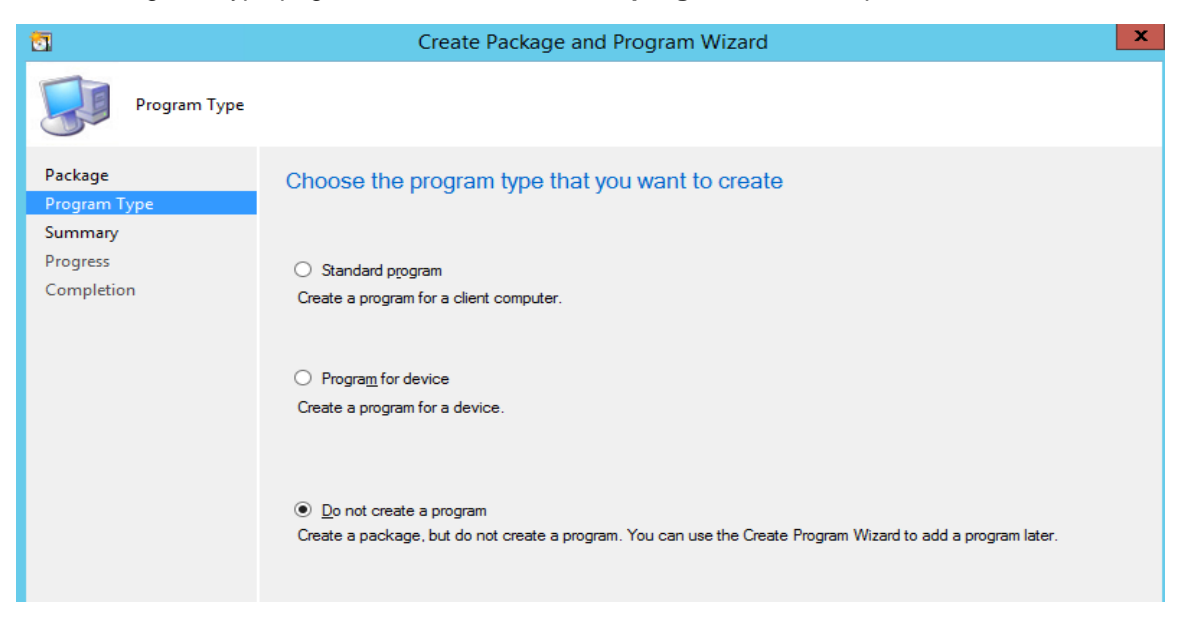

#### **To create the deployment program for the uninstallation**

1. In SCCM, right-click the **Netbackup Client Uninstallation** package and select **Create program**.

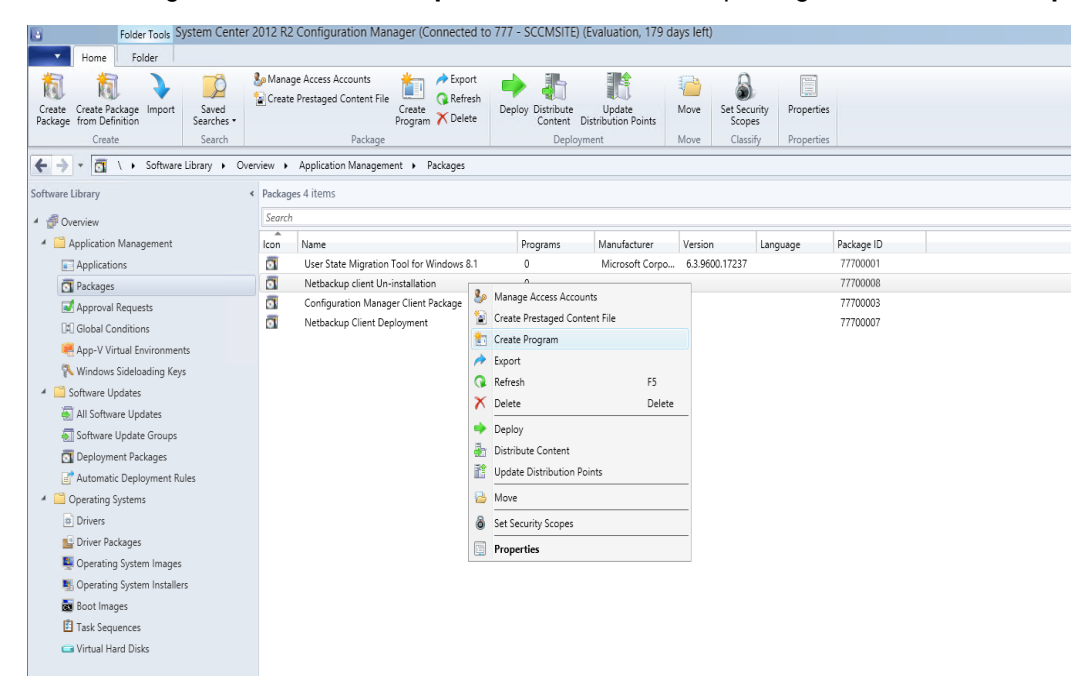

2. The **Create Program Wizard** launches. Select **Standard program** as the program type.

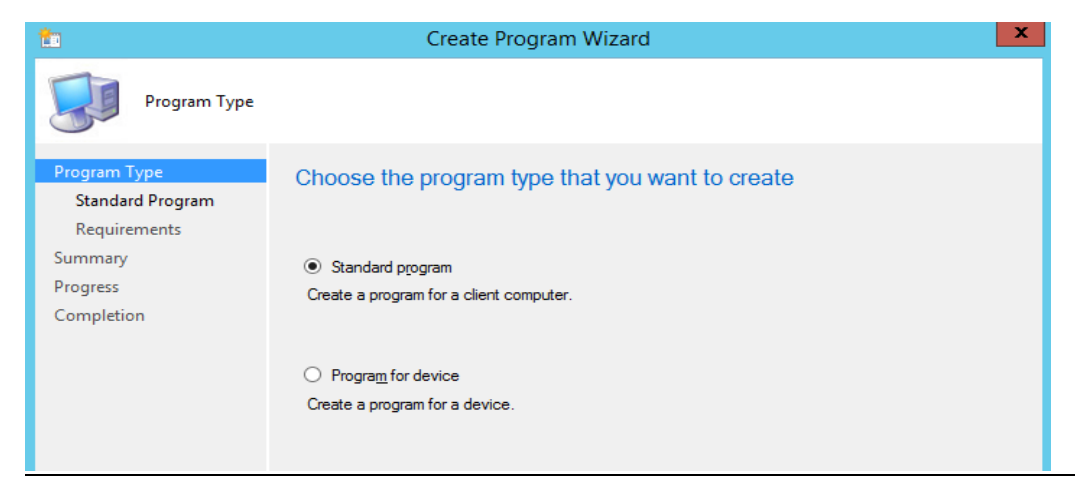

3. On the **Standard Program** screen, specify the name **Uninstall Client** and click **Browse**. Navigate to the \\Shareserver\Mastershare\Data\PC\_Clnt\X64 directory. Select silentuninstall.cmd and specify that the program can run whether a user is logged on, as follows:

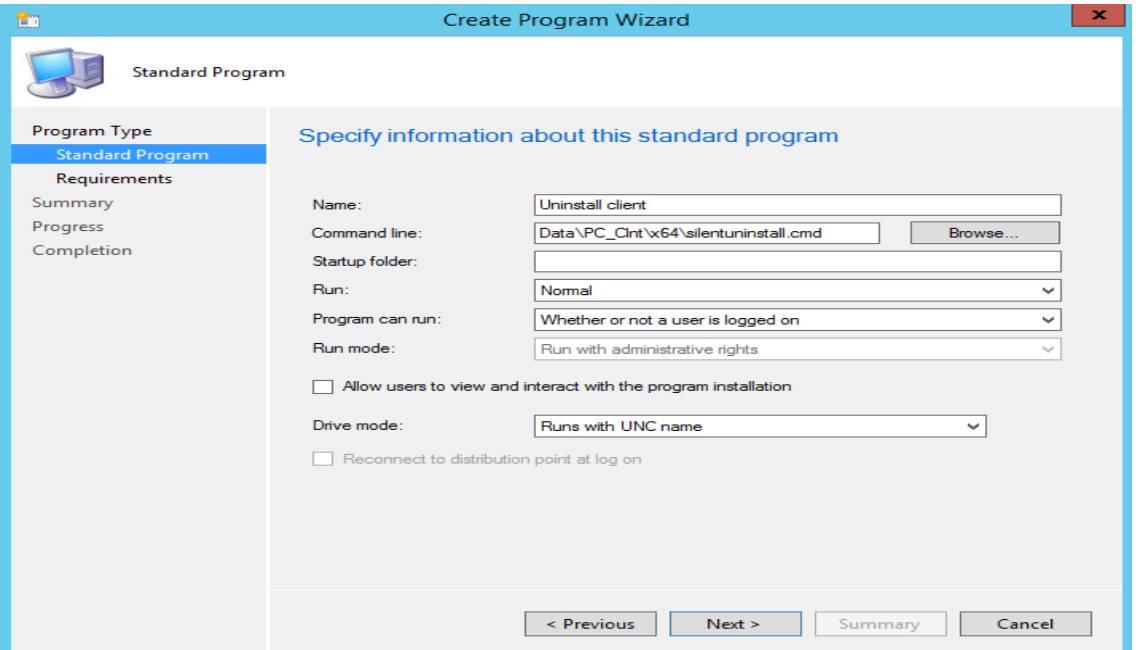

4. On the **Requirements** page, select **This program can run on any platform**, and complete the wizard.

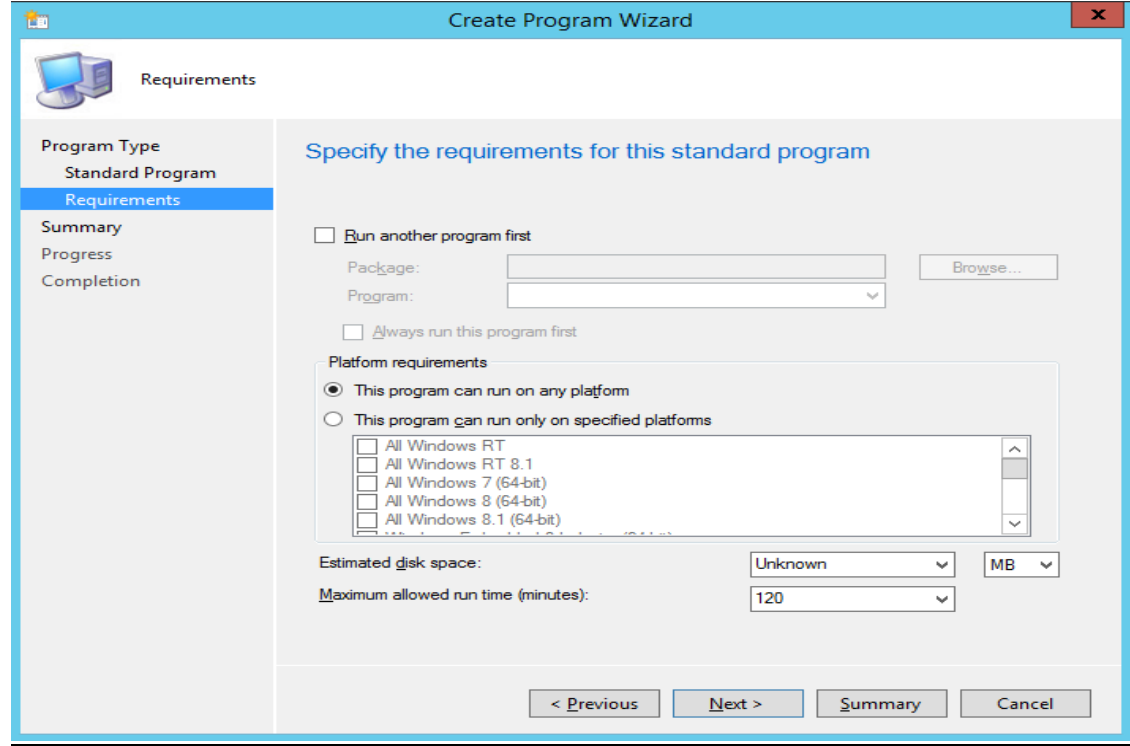

### **To uninstall the client**

- 1. Before starting the uninstall, ensure that the following prerequisites are in place:
	- The NetBackup client software installation package is present in the Data on the SCCM share, as in the following example: \\Shareserver\Mastershare\Data
	- The collection containing the servers is present in SCCM under the **Assets and compliance** tab
- 2. In SCCM **Application Management** > **Packages**, right-click **NetBackup Client Un-installation** and select **Update Distribution Points**, as follows:

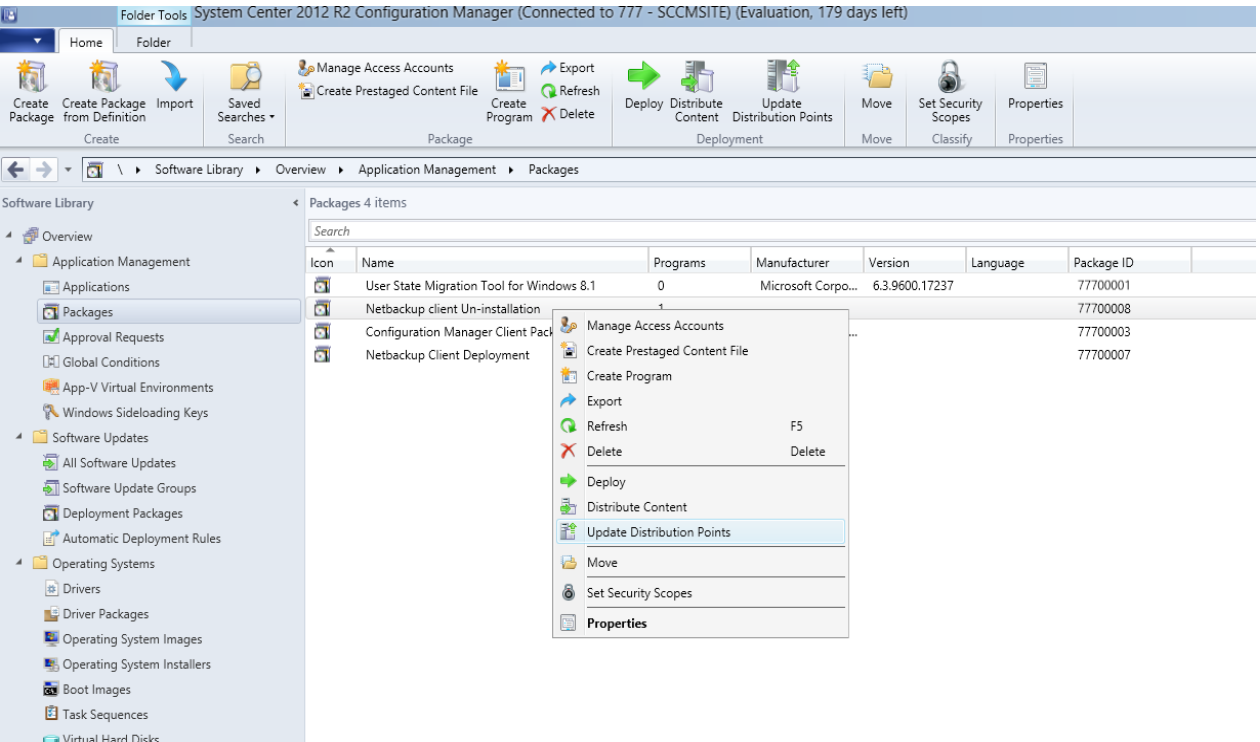

3. In the **Configuration Manager** dialog, click **OK**.

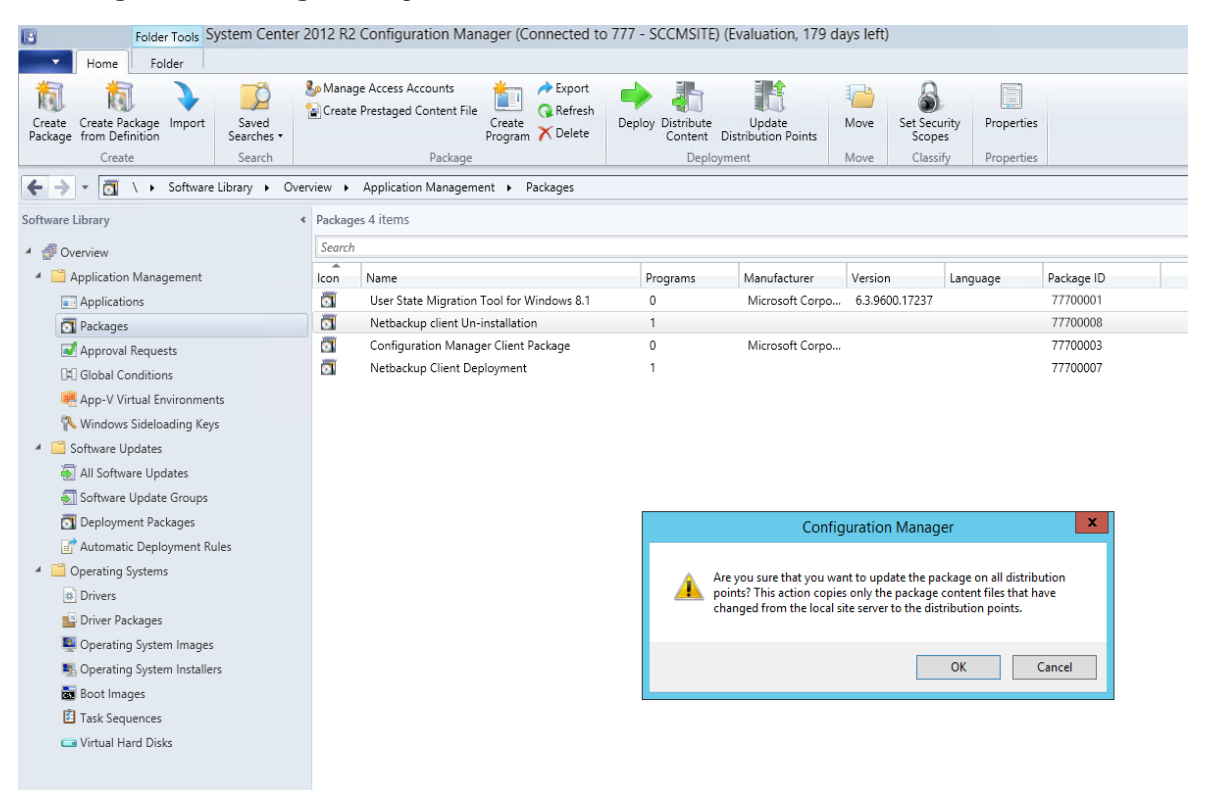

4. In SCCM **Application Management** > **Packages**, right-click **NetBackup Client Un-Installation** and select **Deploy**, as follows

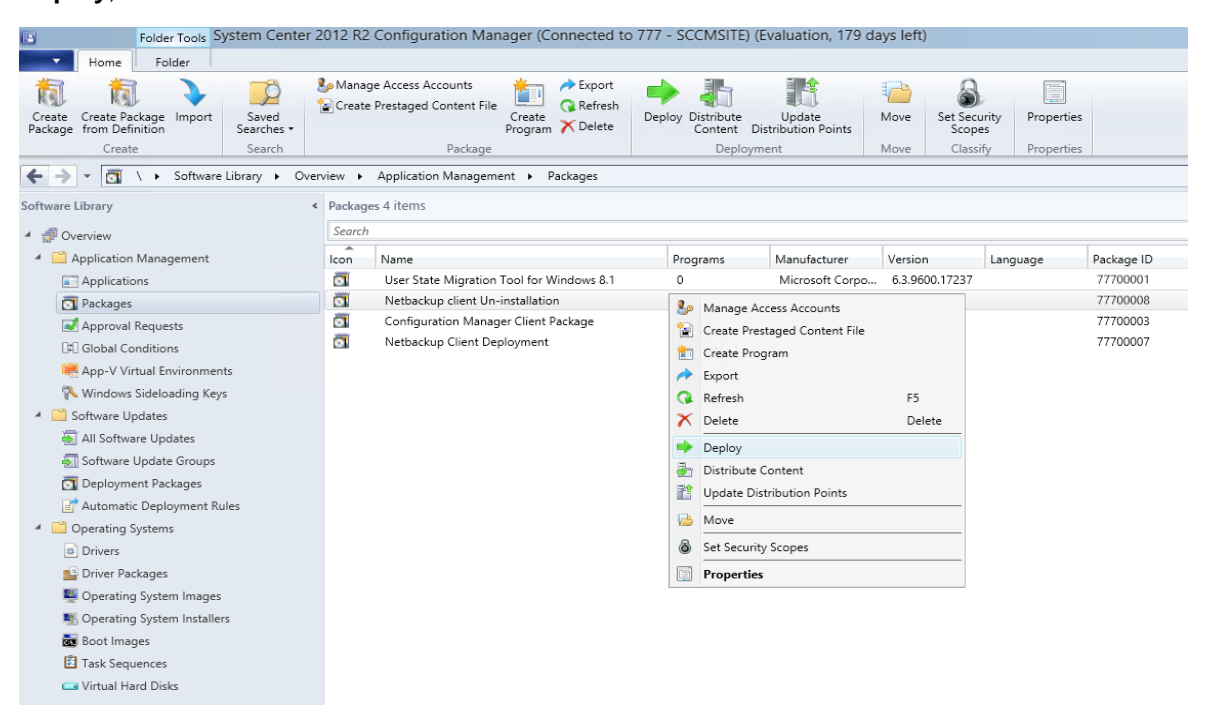

5. The **Deploy Software** wizard launches. On the **General** page, select **Browse** to specify the **Uninstall client** software to deploy. For Collection, select the collection of servers on which NetBackup client will be installed.

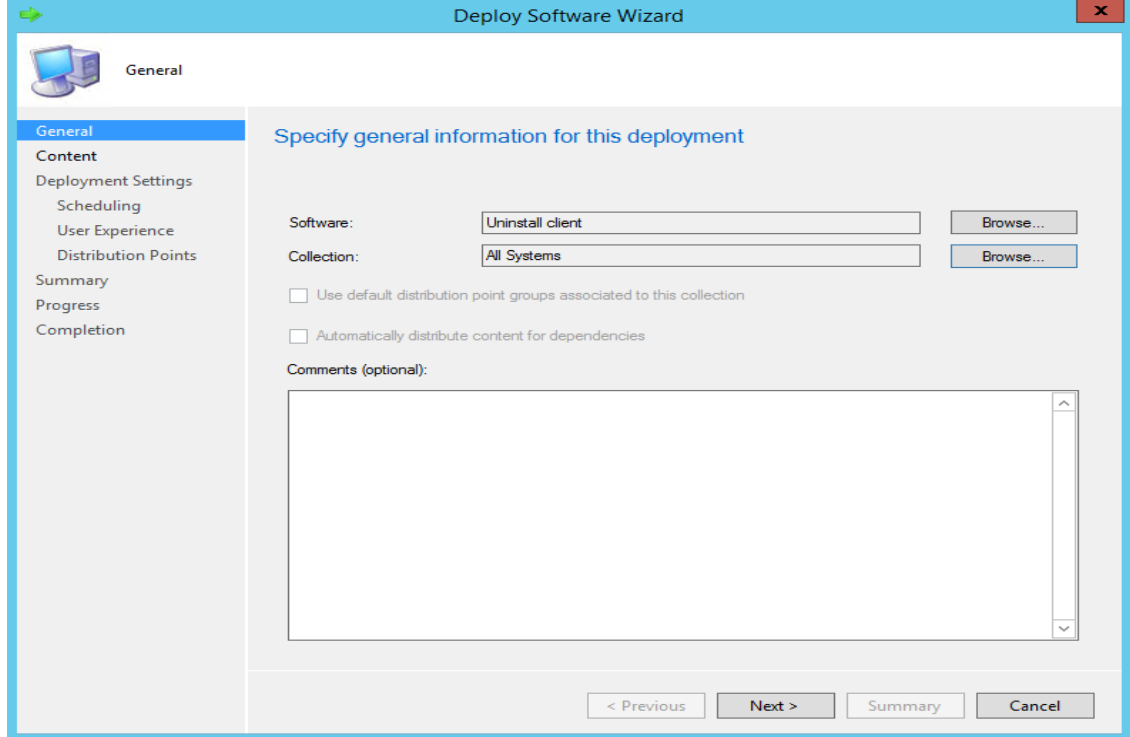

6. On the **Content** page, click **Add** and select the distribution point for your collection, as follows:

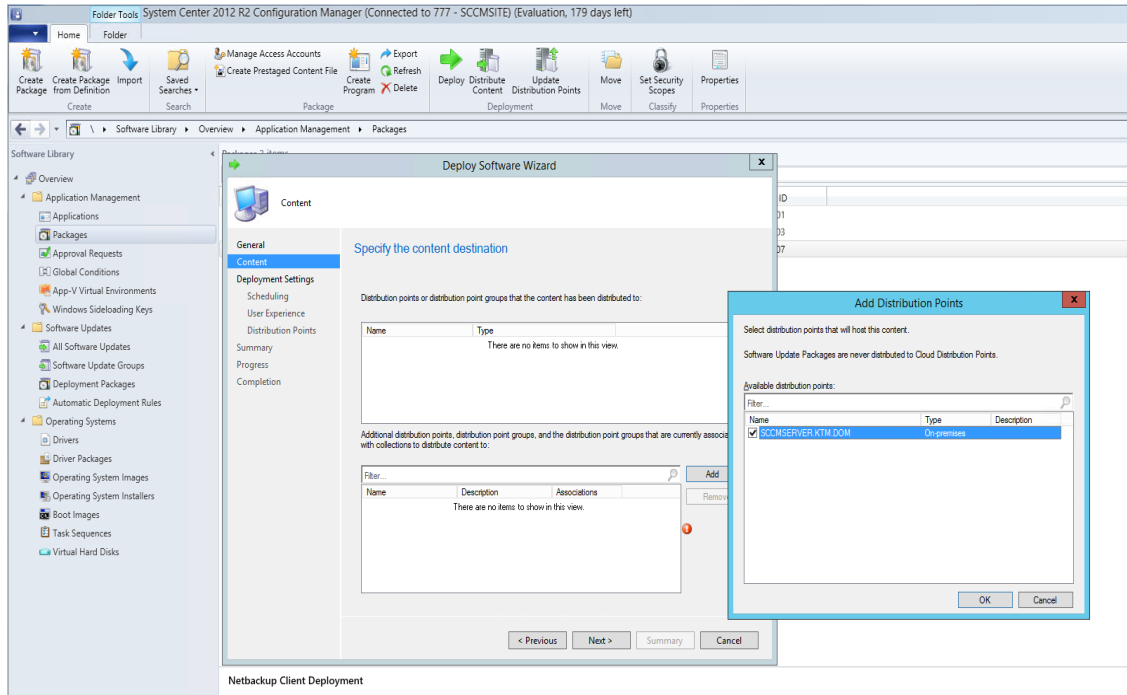

7. On the **Deployment Settings** page, select **Install** and **Required**.

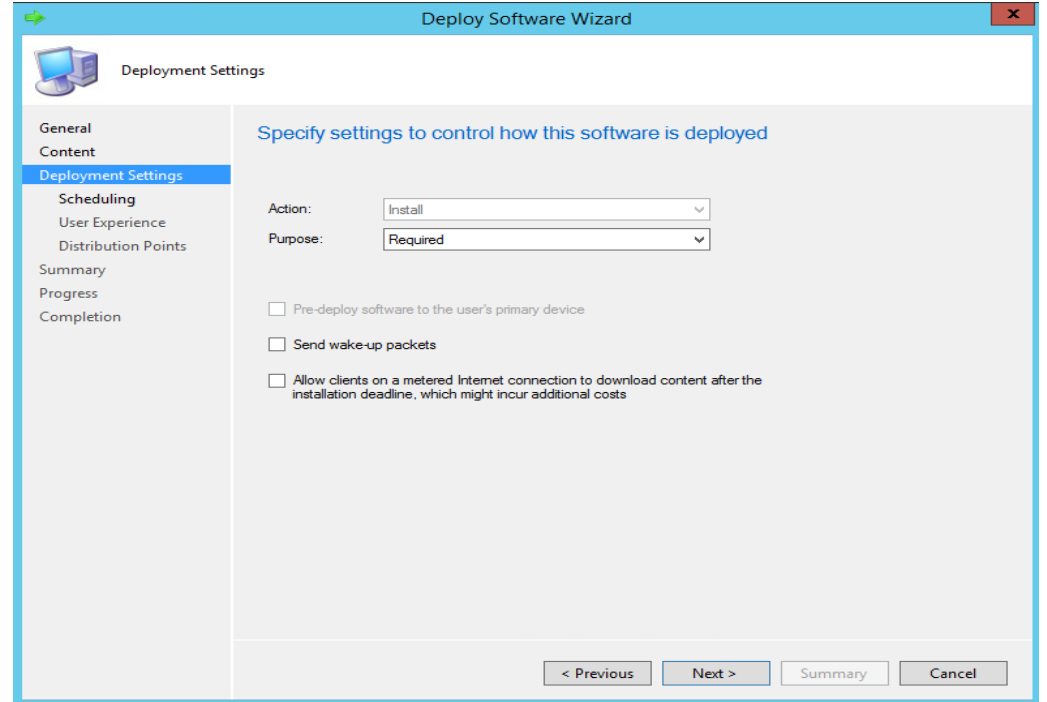

8. On the **Scheduling** page, specify when you want uninstall to run and select **Always re-run program**.

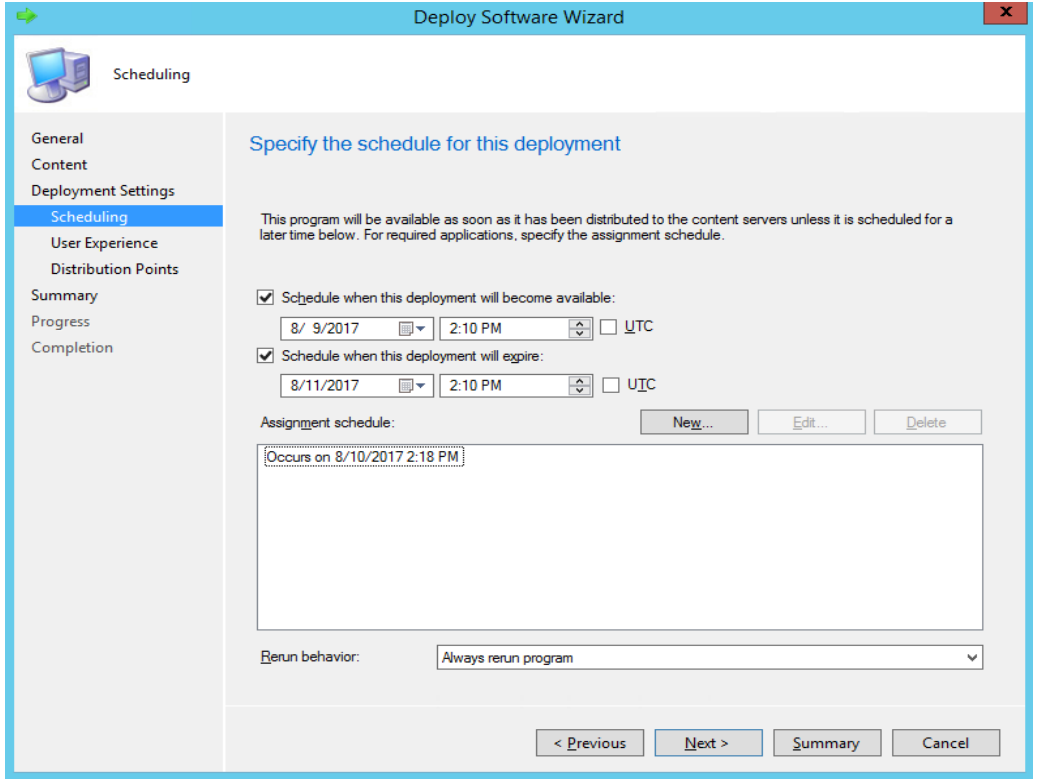

9. On the **User Experience** page, retain the default settings, as follows:

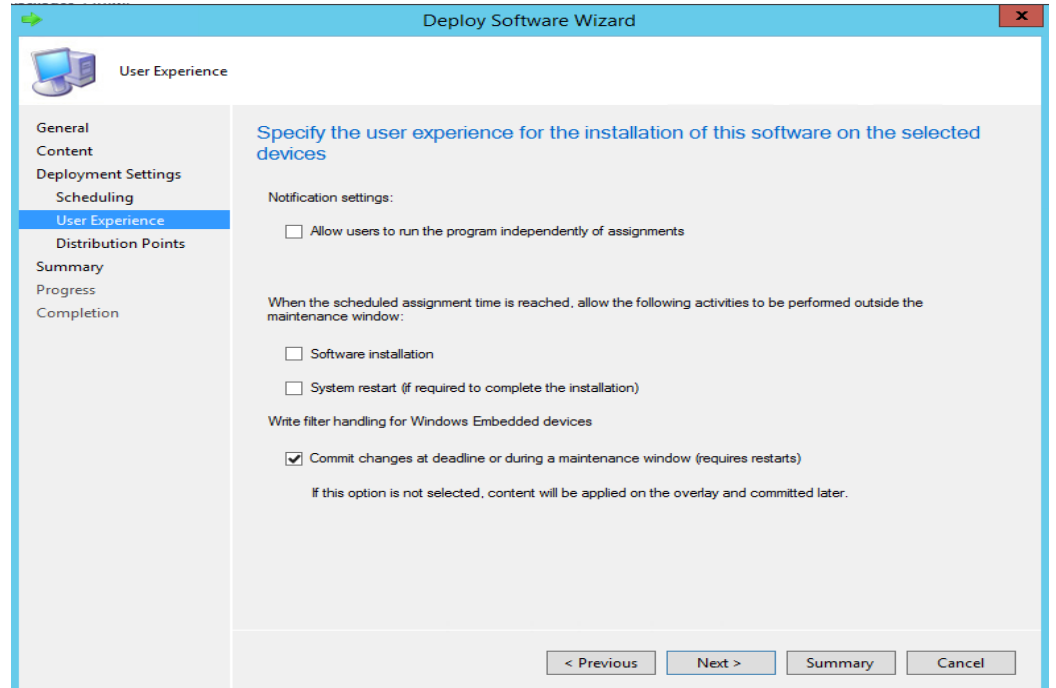

10. On the **Distribution Points** page, select **Download content from distribution point and run locally** and complete the wizard. Clients will uninstall at the schedule time.

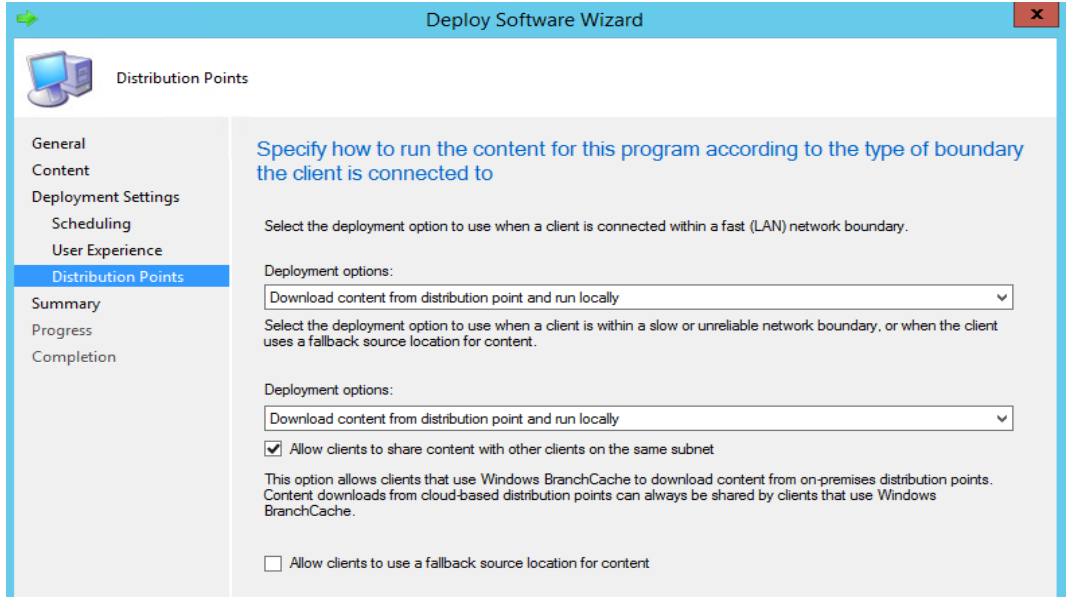